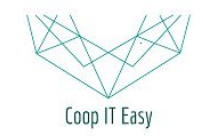

# Les notes de frais dans Odoo

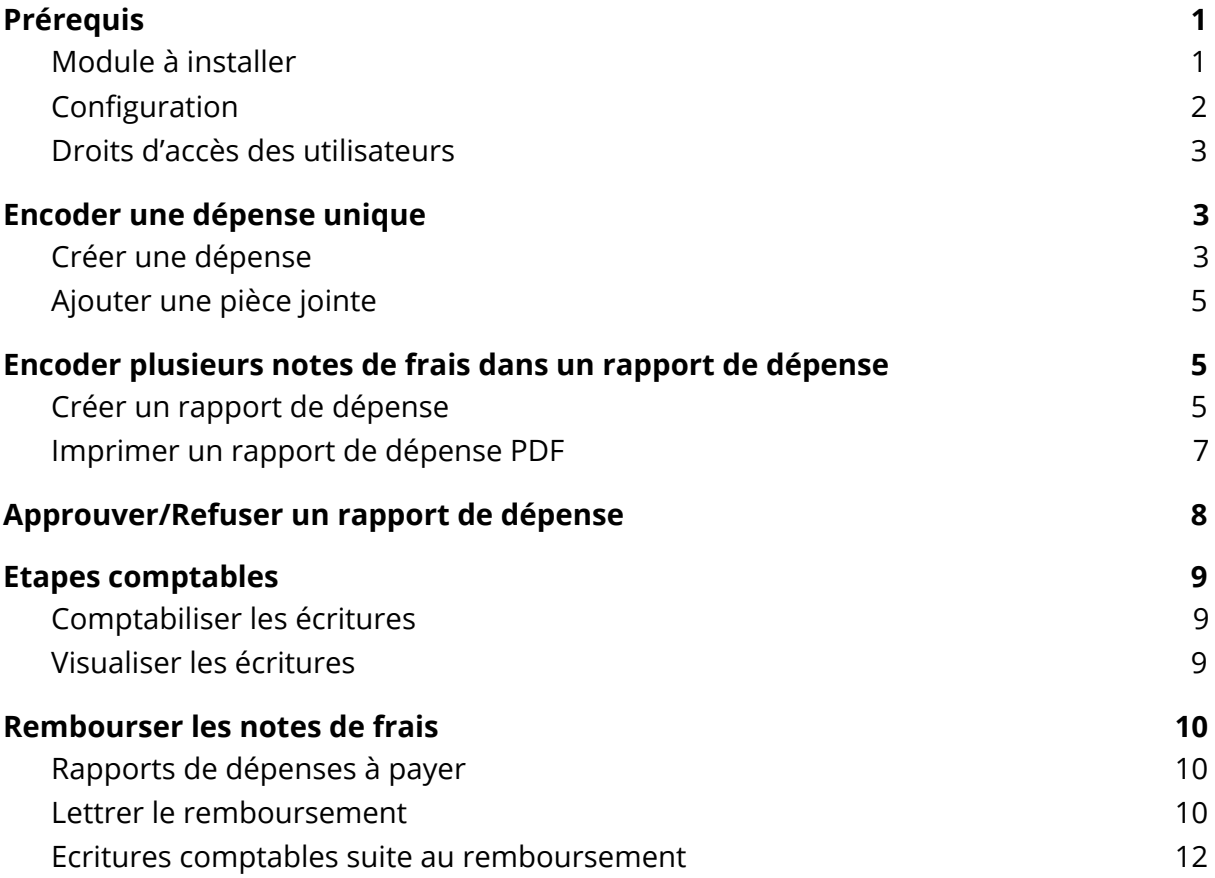

# <span id="page-0-0"></span>Prérequis

<span id="page-0-1"></span>Module à installer

Le module Expense Tracker v10 doit être installé :

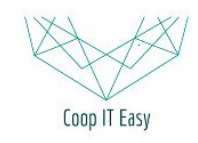

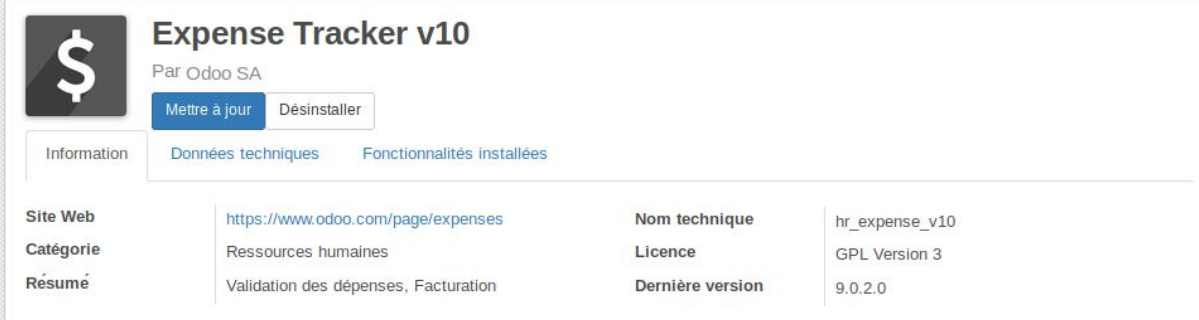

### <span id="page-1-0"></span>Configuration

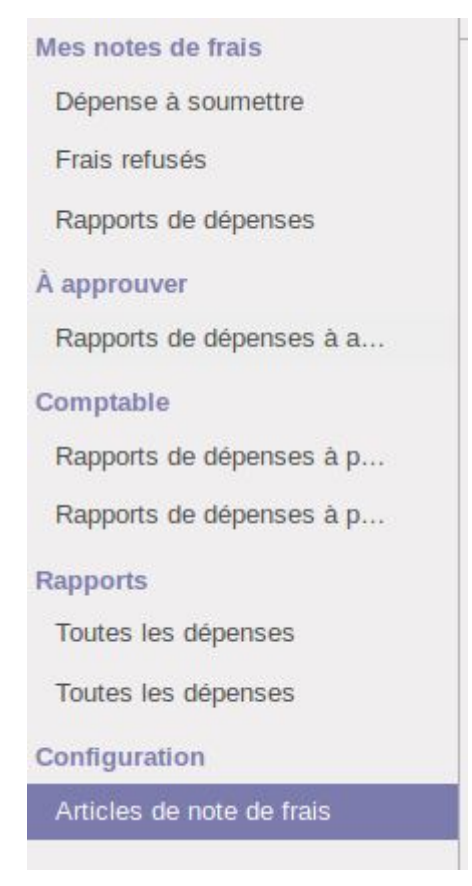

Créer les articles de note de frais qui sont souvent utilisés par votre société.

Par exemple :

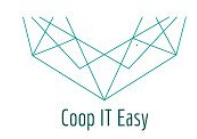

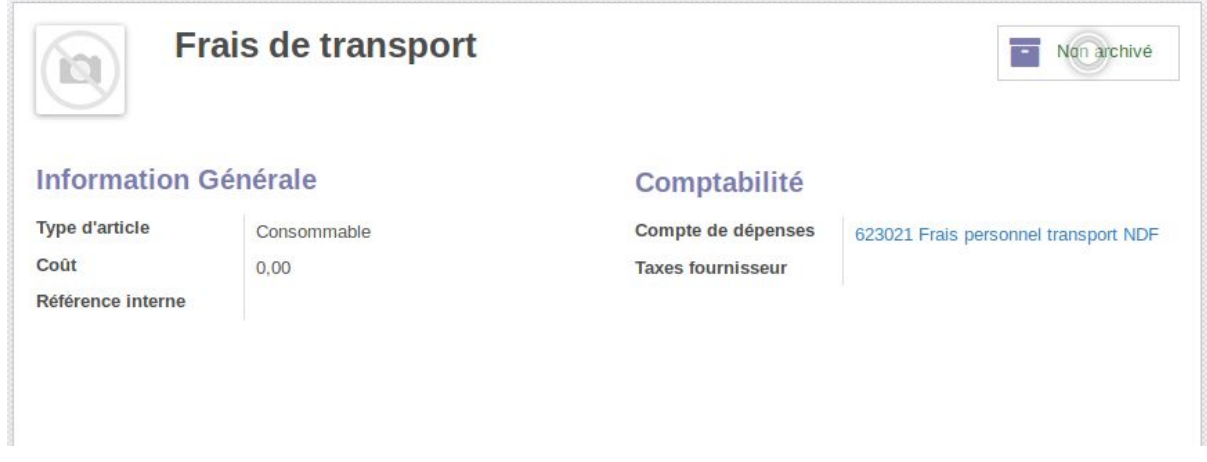

<span id="page-2-0"></span>Cela facilitera l'encodage des notes de frais et l'imputation comptable.

### Droits d'accès desutilisateurs

Définissez qui a accès aux menus d'approbation des notes de frais en sélectionnant "Manger de notes de frais" et "Gestionnaire de notes de frais" :

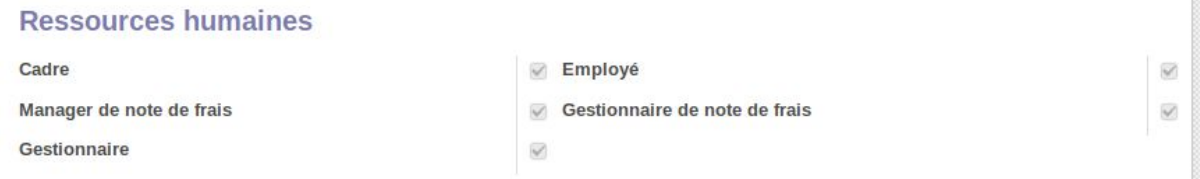

Le gestionnaire de notes de frais peut approuver ou refuser des dépenses.

Le manager a les droits du gestionnaire, et en plus, il a accès aux sous-menus comptables de la gestion des notes de frais.

Tous les employés ont accès au menu d'encodage des dépenses.

# <span id="page-2-1"></span>Encoder une dépense unique

### <span id="page-2-2"></span>Créer une dépense

Dans le menu Notes de frais :

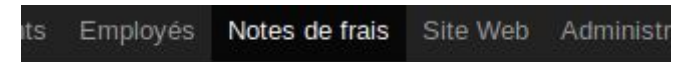

Cliquer sur le sous-menu "Dépenses à soumettre" :

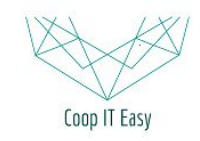

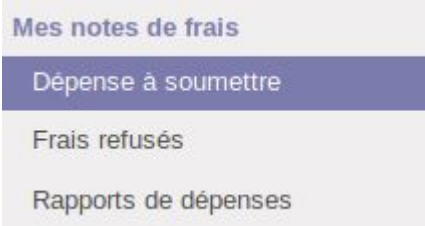

### Cliquer sur "Créer" :

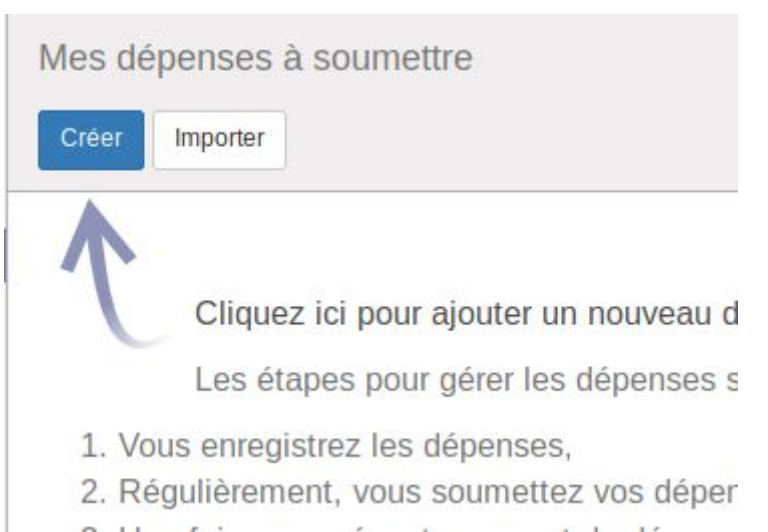

2. Régulièrement, vous soumettez vos déper

#### Il faut remplir tous les champs en bleu.

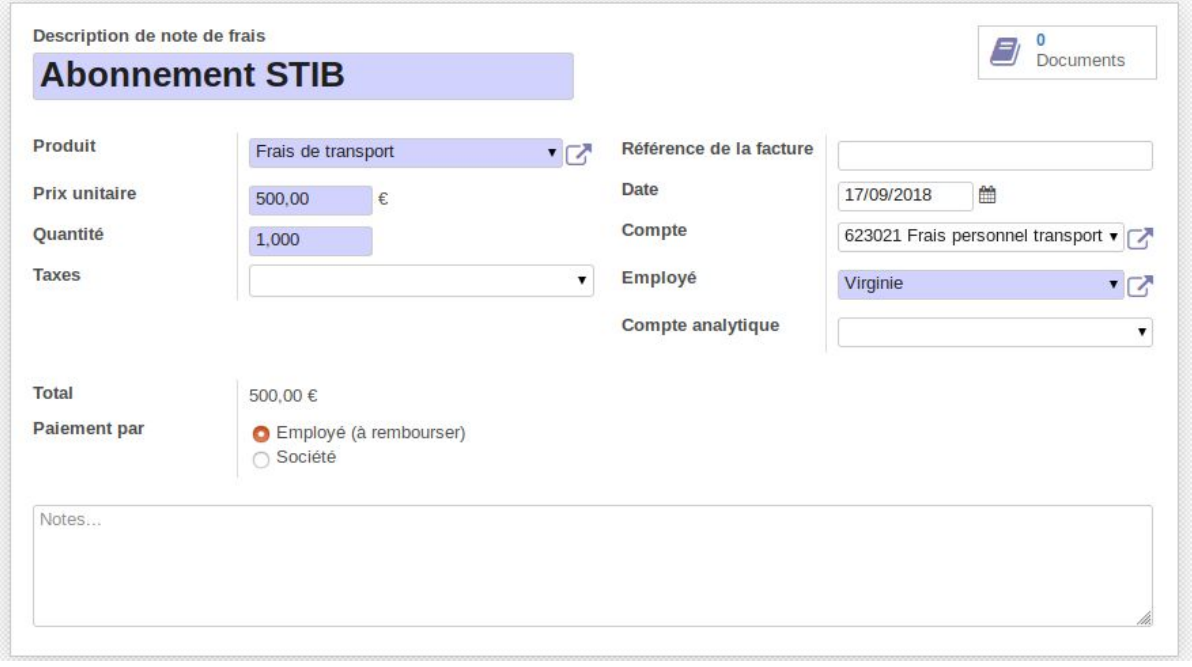

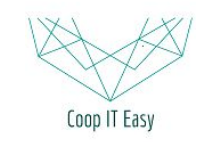

### <span id="page-4-0"></span>Ajouter une pièce jointe

Cliquer sur la case "Documents" pour ajouter un pièce jointe (la facture ou le scan d'un ticket par exemple) :

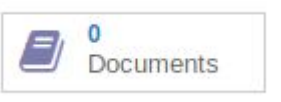

Cliquer sur "Créer" sur la page suivante et encodez les infos suivantes :

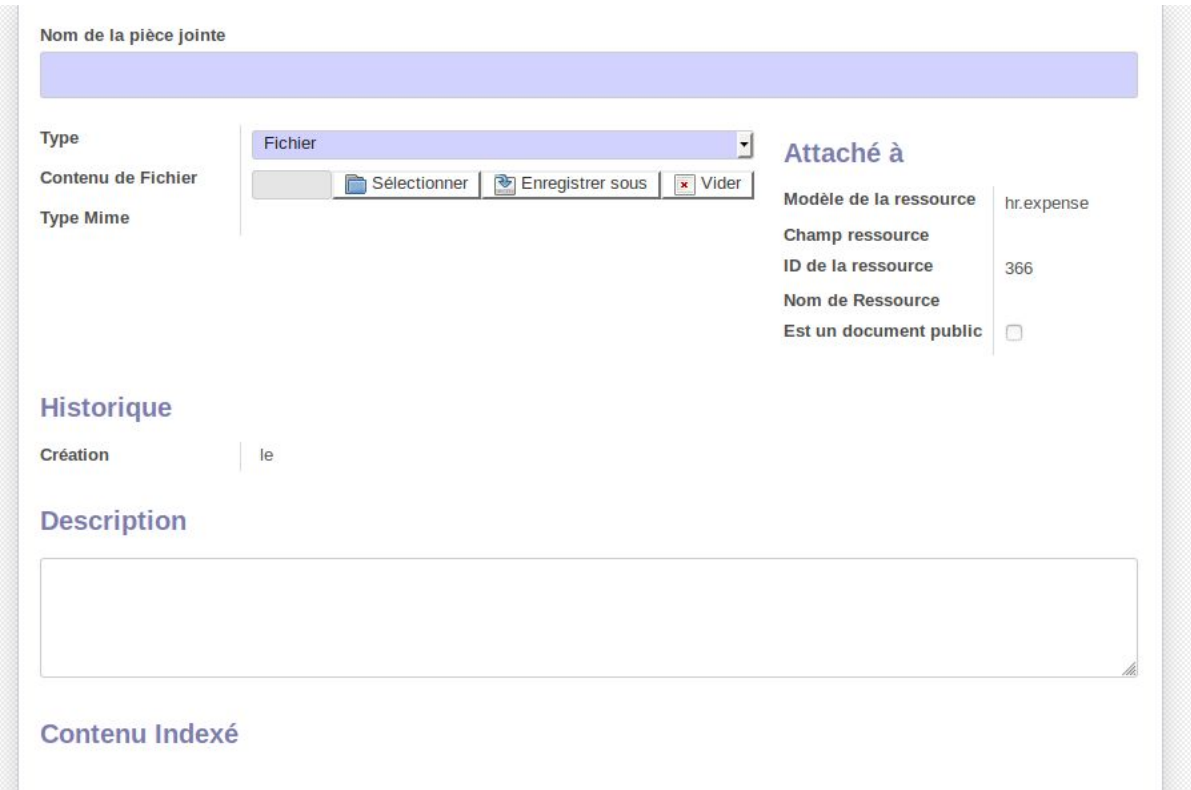

# <span id="page-4-1"></span>Encoder plusieurs notes de frais dans un rapport de dépense

Procéder à l'encodage de dépenses comme indiqué dans la section précedente.

### <span id="page-4-2"></span>Créer un rapport de dépense

Ensuite, cliquer sur "Rapport de dépenses" :

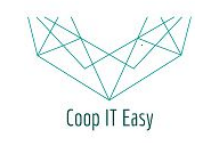

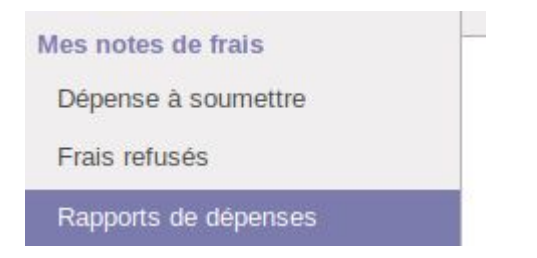

#### Et créer un nouveau rapport.

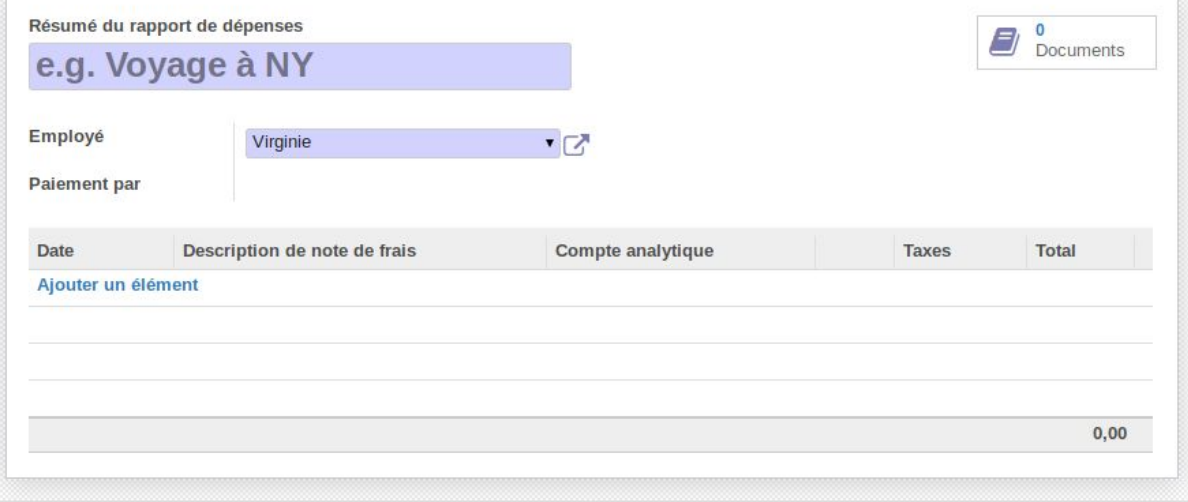

Ce rapport va contenir un ensemble de dépenses pré-encodées, pour procéder au suivi et au remboursement en une fois de toutes ces dépenses.

#### Cliquer sur Ajouter un élément :

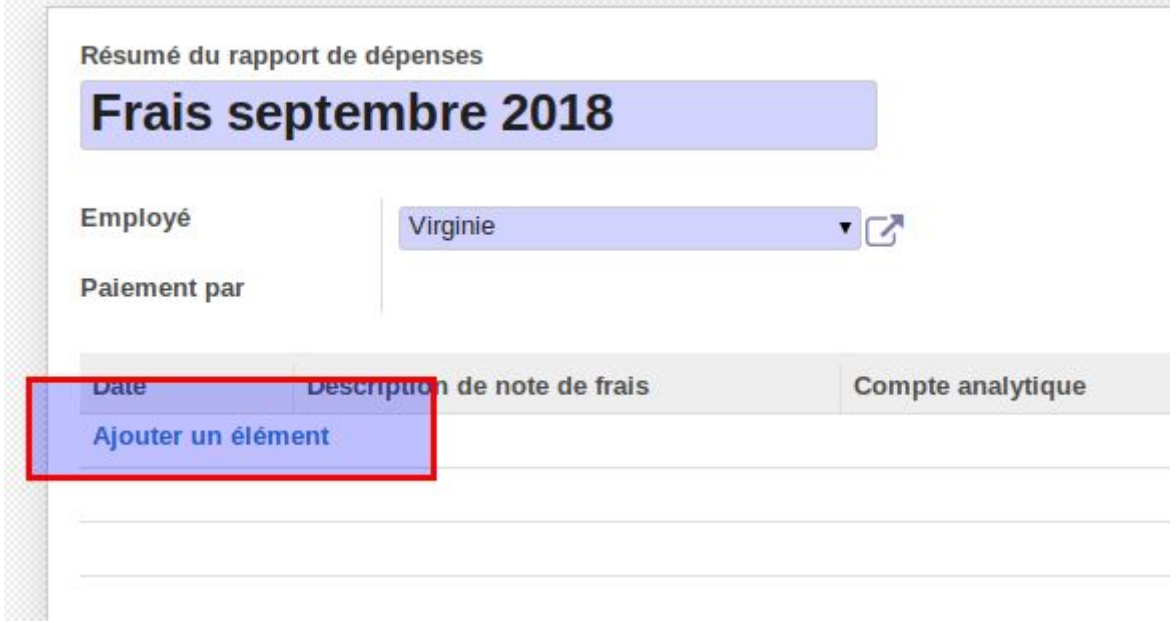

Et sélectionner les dépenses créées précédemment qui doivent être rassemblées dans

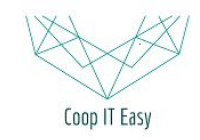

#### Formation ODOO - Coop IT Easy

Date de dernière mise à jour : 17/09/2018

#### **CC BY-NC-SA 4.0**

#### un rapport de dépense unique.

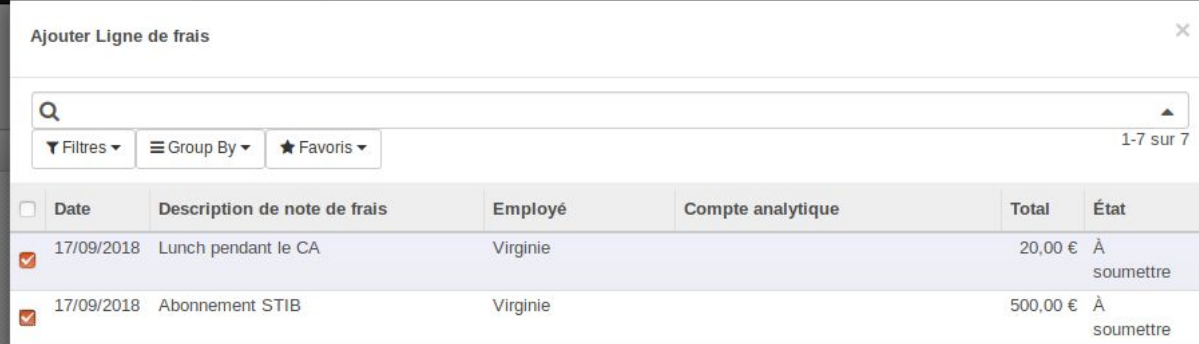

#### Le rapport se remplit comme ceci :

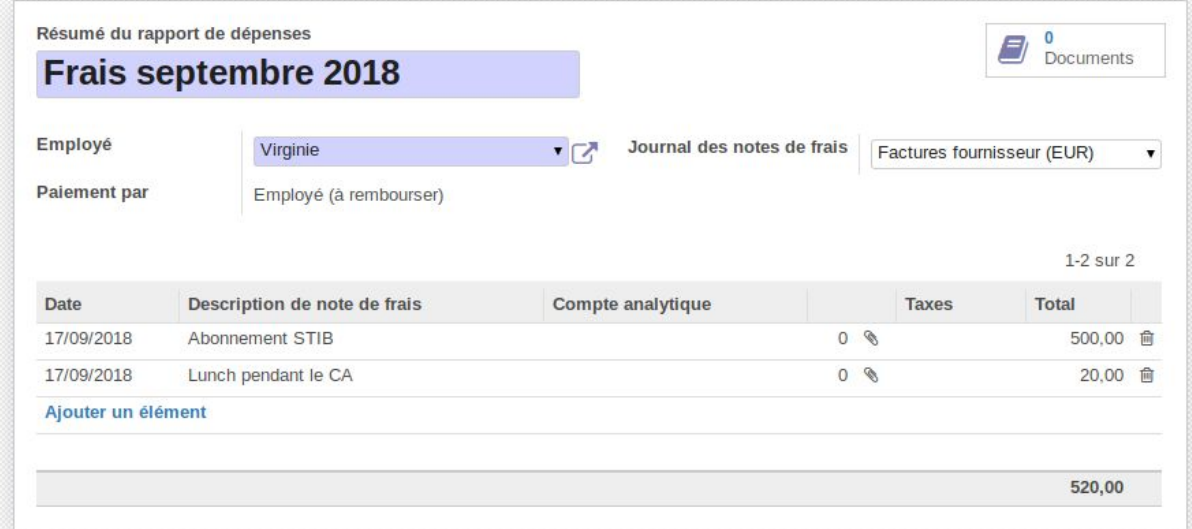

### <span id="page-6-0"></span>Imprimer un rapport de dépense PDF

Si les preuves papiers et signature du travailleur sont nécessaire, on peut exporter un rapport de dépense PDF :

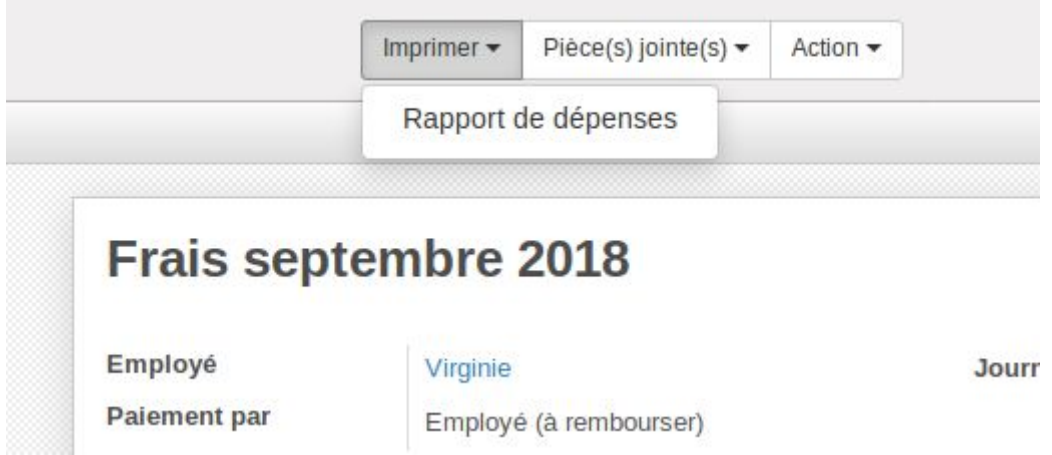

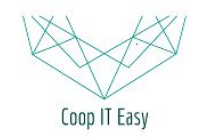

#### Rapport de dépenses

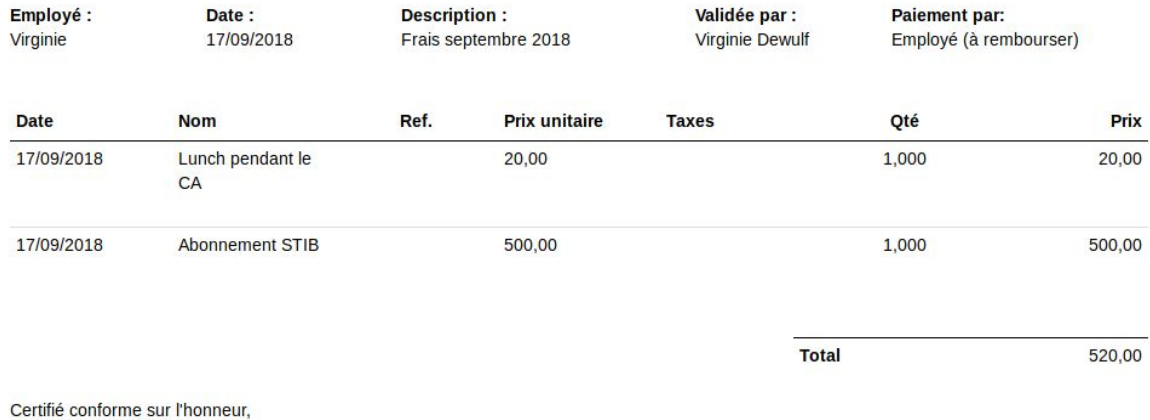

(Date et signature).

# <span id="page-7-0"></span>Approuver/Refuser un rapport de dépense

Ceci n'est disponible que pour certains utilisateurs avec des droits de gestionnaire de notes de frais.

#### Aller dans le sous-menu suivant :

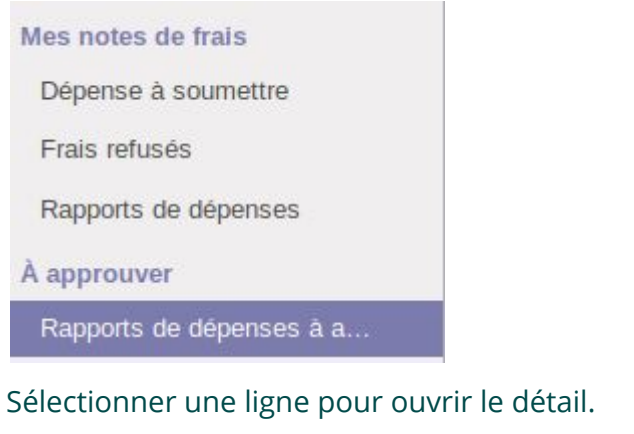

Cliquer sur "Approuver" ou "Refuser" :

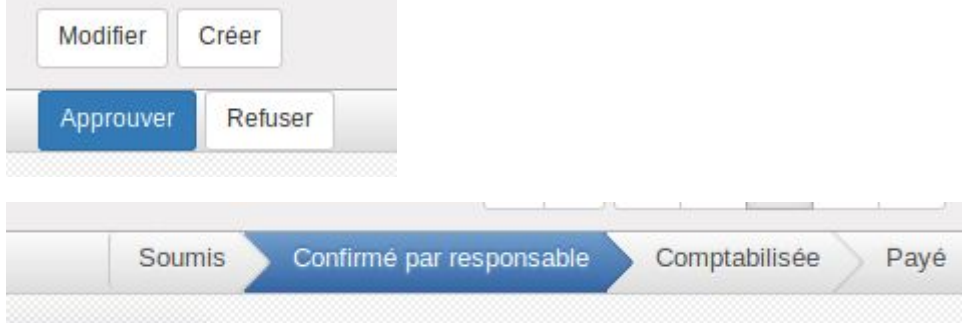

Si vous refusez, le système demande une justification :

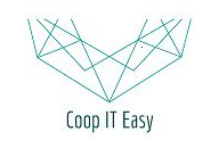

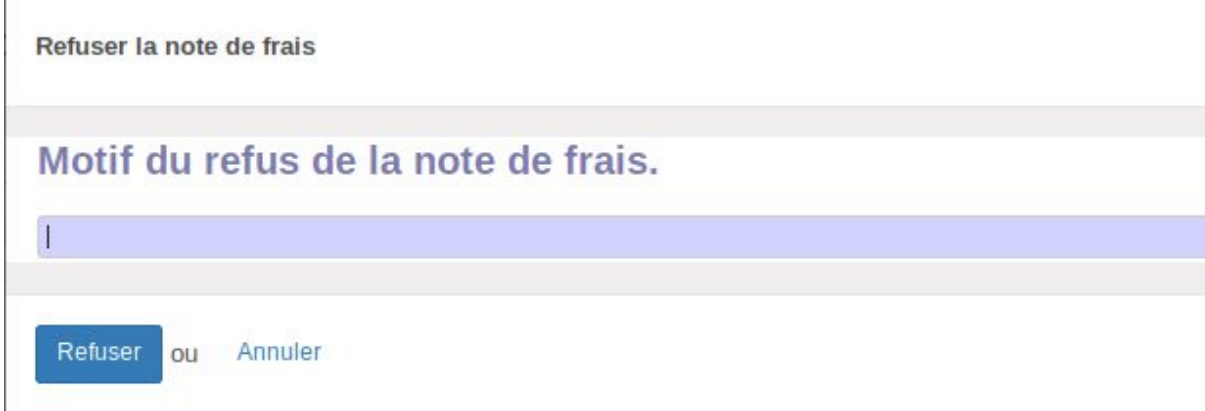

Et la dépense se retrouve dans le menu des dépenses refusées de l'employé qui a encodé la dépense.

# <span id="page-8-0"></span>Etapes comptables

Disponible uniquement pour le Manager de notes de frais.

### <span id="page-8-1"></span>Comptabiliser les écritures

Aller dans le sous-menu des Rapports de dépenses à poster et cliquer sur une ligne pour voir le détail.

Là, vérifier le journal des notes de frais.

Cliquer sur "Comptabiliser les écritures" une fois que tout est vérifié :

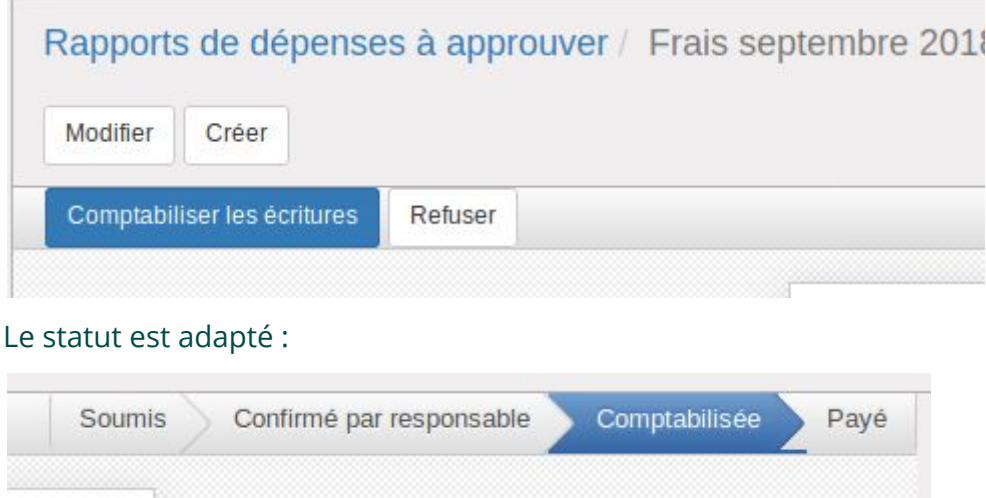

### <span id="page-8-2"></span>Visualiser les écritures

Pour voir le détail des écritures comptables, cliquer sur la case à droite "écritures comptables" :

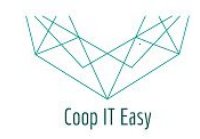

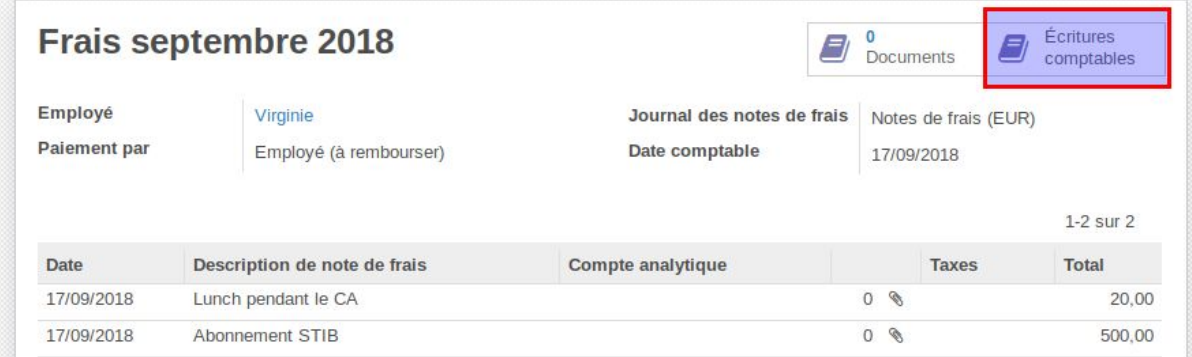

#### Elles peuvent aussi se voir en détail dans le menu de Comptabilité > Ecritures comptables (en mode debug) :

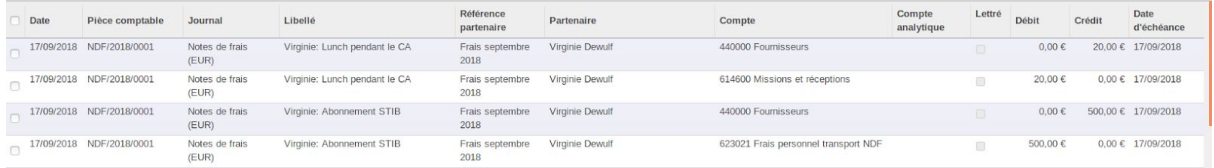

# <span id="page-9-0"></span>Rembourser les notes de frais

### <span id="page-9-1"></span>Rapports de dépenses à payer

Pour voir toutes les dépenses à rembourser, aller dans le sous-menu "Rapports de dépenses à payer" :

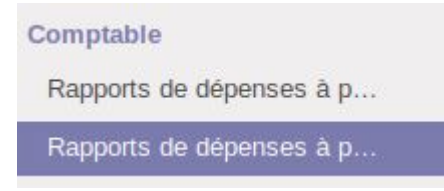

Procédez aux paiements via le compte en banque de la société par virements.

Ne PAS enregistrer le paiement en cliquant sur "Enregistrer un paiement" car c'est mieux d'en faire le suivi via les CODAs bancaires directememnt.

### <span id="page-9-2"></span>Lettrer le remboursement

Lorsque les CODAs sont importés, les remboursements seront indiquées comme des transactions avec montant négatifs.

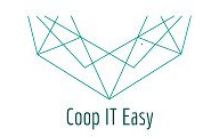

Formation ODOO - Coop IT Easy Date de dernière mise à jour : 17/09/2018

#### **CC BY-NC-SA 4.0**

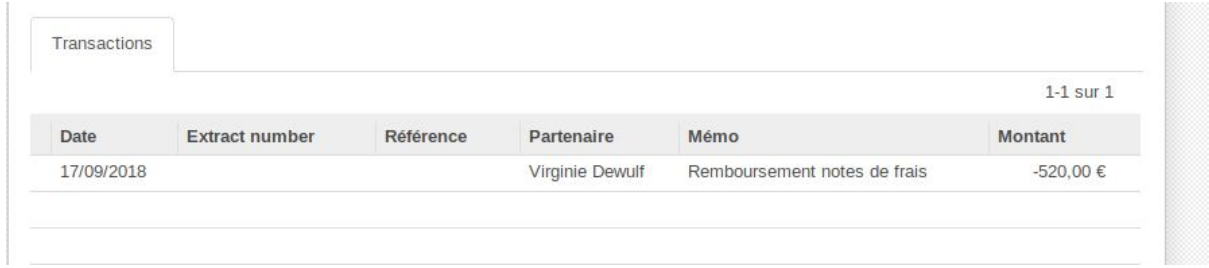

#### Le système va proposer les pièces comptables ouvertes correspondent aux montants remboursés :

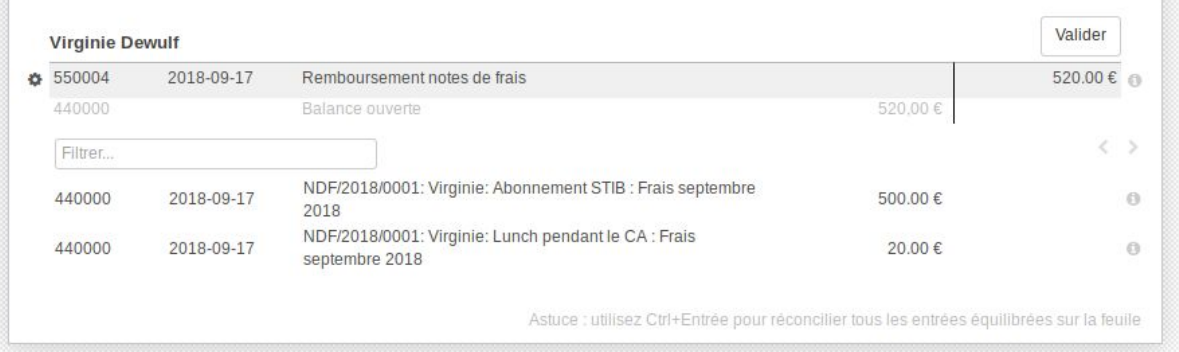

### Les sélectionner et cliquer sur Lettrer :

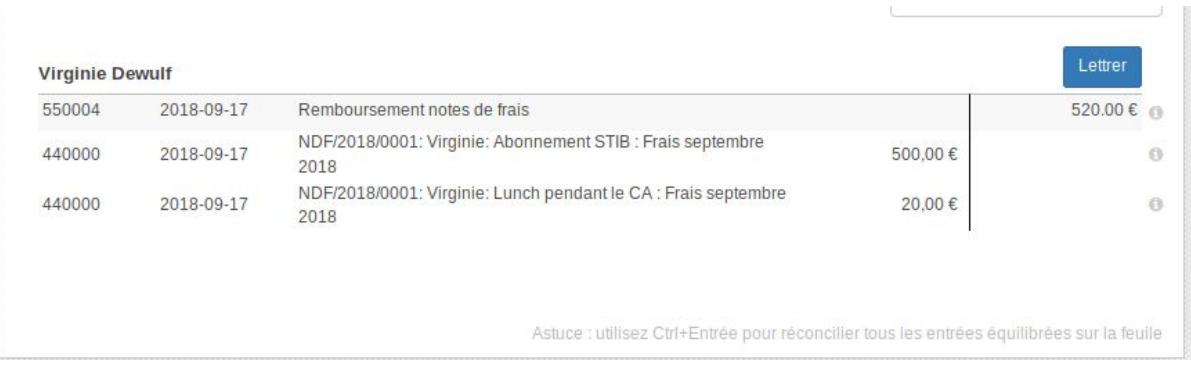

Le rapport de dépense passera automatiquement au statut "Payé" :

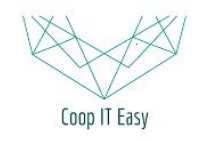

Formation ODOO - Coop IT Easy

Date de dernière mise à jour : 17/09/2018 **CC BY-NC-SA 4.0**

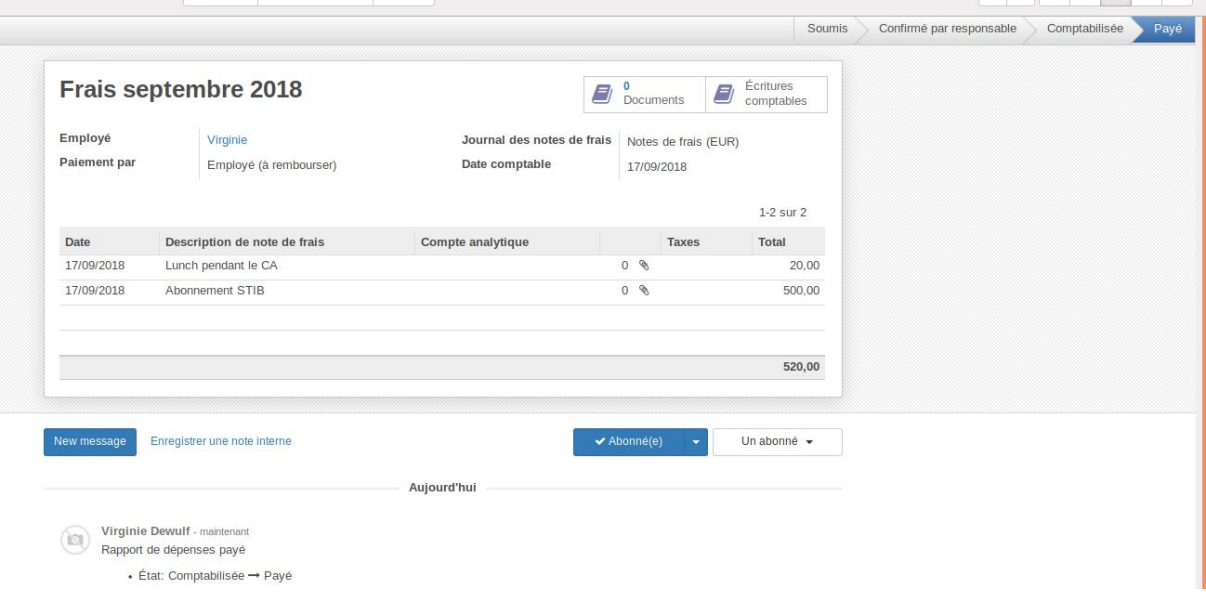

### <span id="page-11-0"></span>Ecritures comptables suite au remboursement

Les écritures comptables correspondantes sont :

- 3 nouvelles écritures liées au journal de banque
- Les écritures du comptes 440 sont lettrées avec celles générées lors de la création de la note de frais :

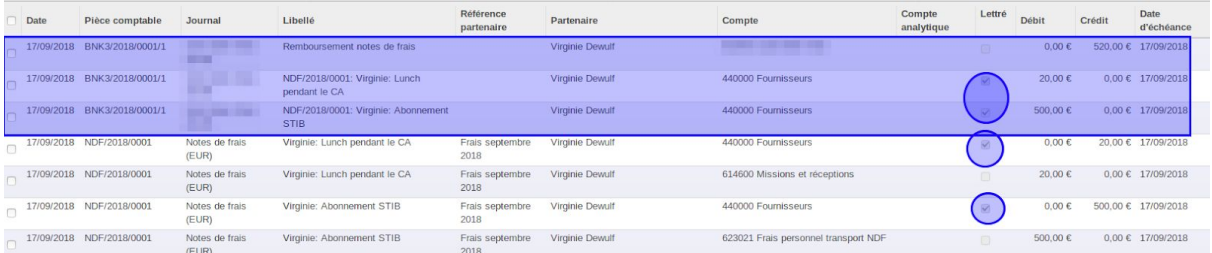